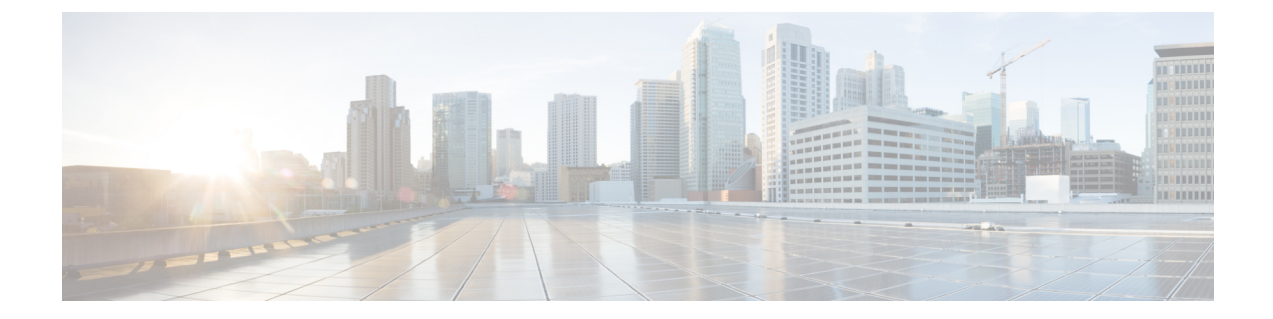

# インストール、アップグレード、リブート のトラブルシューティング

この章は、次の項で構成されています。

- Orchestrator VM の CPU サイクル予約の増加 (1ページ)
- Orchestrator ノードの NTP の有効化 (2 ページ)
- DNS の更新 (3 ページ)
- 一時的にダウンした場合クラスタの単一ノードを再起動する (4 ページ)
- 一時的にダウンしているクラスタの 2 つのノードを再起動する (4 ページ)
- MongoDB のバックアップ Cisco ACI マルチサイト (4 ページ)
- Cisco ACI マルチサイト 向け MongoDB の復元 (5ページ)
- カスタム証明書のトラブルシューティング (5 ページ)
- クラスタの単一ノードを新しいノードに置き換える (7 ページ)
- クラスタの 2 つの既存のノードを新しいノードに置き換える (9 ページ)
- 別のサブネットへのノードの再配置マルチサイト (10 ページ)

### **Orchestrator VM** の **CPU** サイクル予約の増加

Cisco ACI Multi-Site Orchestrator VM には、一定量の専用 CPU サイクルが必要です。新しい展 開では CPU サイクルの予約が自動的に適用されますが、リリース 2.1(1) より前のリリースか ら Orchestrator をアップグレードする場合は、各 Orchestrator VM の設定を手動で更新する必要 があります。

適切な CPU サイクル予約を構成すると、次のようなランダムに見える多くの問題を解決また は防止できます。

- ロードに 1 回以上の再試行が必要な Orchestrator GUI アイテム。
- •1つまたは複数のノードが [不明 (Unknown) 」ステータスに変化し、後でそれ自体が [準備完 了(Ready)] に解決されます。

# docker node ls ID HOSTNAME STATUS AVAILABILITY MANAGER STATUS ENGINE VERSION

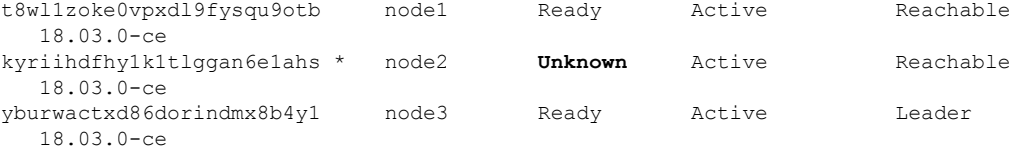

•次のログエントリの例では、Orchestrator ログ (/var/log/messages にあります) で一時的 なハートビートの欠落が発生します。

node2 dockerd: [...] level=error msg="agent: session failed" backoff=100ms error="rpc error: code = Canceled desc = context canceled" module=node/agent [...] node2 dockerd: [...] level=error msg="**heartbeat to manager** [...] failed" error="rpc error: code = Canceled desc = context canceled" [...]

CPU サイクルの予約設定を更新するには、Orchestrator VM ごとに次の手順を繰り返します。

- ステップ **1** vSphere クライアントにログインします。
- ステップ **2** Orchestrator VM が配置されている ESX ホストに移動します。
- ステップ **3** VM をシャットダウンします。
- ステップ **4** VM を右クリックし、**[**設定の編集(**Edit Settings**)**]** を選択します。
- ステップ **5 [**仮想ハードウェア(**Virtual Hardware**)**]** タブで、**CPU** カテゴリを展開します。
- ステップ **6 [**予約(**Reservation**)**]** フィールドに、10 GHz と入力します。
- ステップ **7** [OK] をクリックして変更を保存します。
- ステップ **8** VM の電源を入れ、すべてのノードが正常な状態で Orchestrator クラスタが安定するのを待ちます。

### **Orchestrator** ノードの **NTP** の有効化

Orchestratorノードにクロック同期が構成されていないと、認証トークンの有効期限切れによる ランダムな GUI セッション ログオフなどの問題が発生する可能性があります。

通常、Multi-Site Orchestrator のインストール中に、Orchestrator ノードの Network Time Protocol (NTP)サーバの詳細を指定します。ただし、何らかの理由で NTP 設定を指定していない場 合は、次の手順を使用して設定できます。

- ステップ **1** Orchestrator VM に直接ログインします。
- ステップ **2** スクリプト ディレクトリに変更します。

### # **cd /opt/cisco/msc/scripts**

- ステップ **3** ノードに NTP 設定を構成します。 次のコマンド:
	- '**-tz** *<time-zone>*' では、今いるタイムゾーンを指定します

• '**-ne** ' は NTP を有効にします

• '**-ns** *<ntp-server>*' は NTP サーバを指定します

# **./svm-msc-tz-ntp -tz** *<time-zone>* **-ne -ns** *<ntp-server>*

次に例を示します。

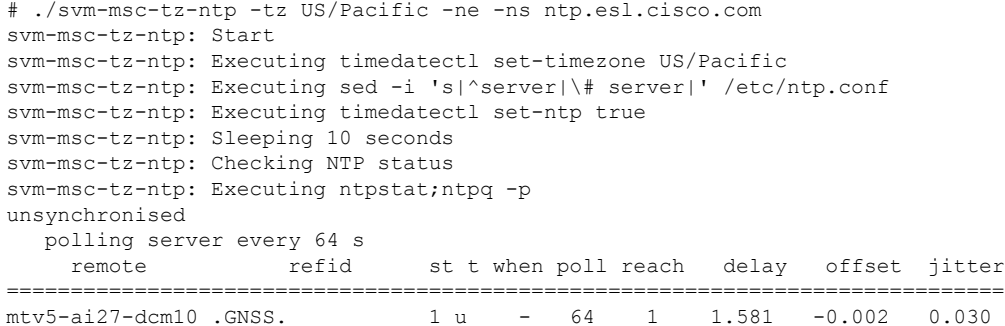

ステップ **4** NTP 構成を確認します。

次のコマンドを使用して、NTP が有効になっていることを確認できます。

# ntpstat;ntpq -p unsynchronised polling server every 64 s remote refid st t when poll reach delay offset jitter ============================================================================== \*mtv5-ai27-dcm10 .GNSS. 1 u 14 64 1 3.522 -0.140 0.128 正しい日付と時刻が設定されていることも確認できます。 # date Mon Jul 8 14:19:26 PDT 2019

ステップ **5** 各ノードでこの手順を繰り返します。

### **DNS** の更新

このセクションでは、Multi-Site Orchestrator クラスタの DNS サーバ アドレスを更新する方法 について説明します。この手順は、VMware ESX の MSO OVA 展開にのみ適用され、アプリ ケーション サービス エンジンまたは Nexus ダッシュボードの展開には適用されないことに注 意してください。

ステップ **1** root ユーザーとしてクラスタ ノードの 1 つに SSH で接続します。

ステップ **2** DNS 構成を更新します。

nmcli コマンドを使用して、DNS サーバの IP アドレスを更新します。

# **nmcli connection modify eth0 ipv4.dns "***<dns-server-ip>***"**

複数の DNS サーバの IP を指定する場合は、スペースで区切ったリストを使用します。

# **nmcli connection modify eth0 ipv4.dns "***<dns-server-ip-1> <dns-server-ip-2>***"**

- ステップ **3** 更新したネットワーク インターフェイスを再起動します。 変更を適用するには、eth0 インターフェイスを再起動する必要があります。 # nmcli connection down eth0 && nmcli connection up eth0
- ステップ **4** ノードをリブートします。
- ステップ **5** 他の 2 つのノードについても前の手順を繰り返します。

## 一時的にダウンした場合クラスタの単一ノードを再起動 する

このセクションでは、クラスタの1つのノードが一時的にダウンした場合に再起動する方法に ついて説明します。

ダウンしたノードを再起動します。追加の手順は必要なく、クラスタは自動的に回復します。

## 一時的にダウンしているクラスタの **2** つのノードを再起 動する

このセクションでは、一時的にダウンしたクラスタの2つのノードを再起動する方法について 説明します。

ステップ **1** 現時点では、Docker スウォームに 3 つのマネージャー ノードのクォーラムがないため、マルチサイト は 利用できません。リカバリを試みる前に、MongoDB をバックアップすることをお勧めします。

詳細については、MongoDB のバックアップ Cisco ACI マルチサイト (4 ページ)を参照してください。

ステップ **2** ダウンしていた 2 つのノードを再起動します。追加で必要な手順はありません。クラスタが自己回復しま す。

### **MongoDB** のバックアップ **Cisco ACI** マルチサイト

このセクションで説明するように、CiscoはCisco ACIマルチサイトOrchestratorのアップグレー ドまたはダウングレードの前に MongoDB をバックアップすることを推奨します。

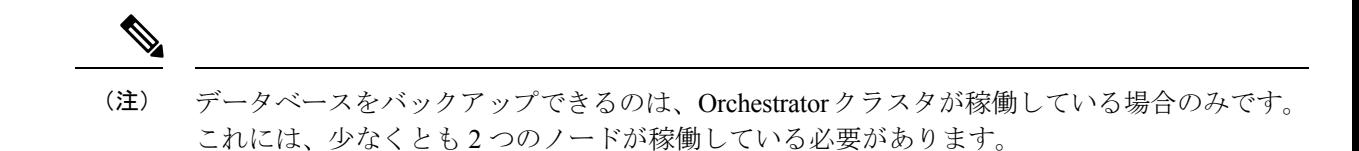

- ステップ1 Cisco ACI マルチサイト Orchestrator 仮想マシン (VM) にログインします。
- ステップ **2** Cisco ACI マルチサイト Orchestrator バックアップ スクリプトを実行します。

#### # **~/msc\_scripts/msc\_db\_backup.sh**

msc\_backup\_<*date+%Y%m%d%H%M*>.archive ファイルが作成されます。

ステップ3 msc\_backup <date+%Y%m%d%H%M>.archive ファイルを安全な場所にコピーします。

### **Cisco ACI** マルチサイト 向け **MongoDB** の復元

このセクションでは、Cisco ACI マルチサイト 向け MongoDB を復元する方法について説明し ます。

- ステップ1 マルチサイト仮想マシン (VM) にログインします。
- ステップ **2** msc\_backup\_<*date+%Y%m%d%H%M*>.archive ファイルを VM にコピーします。
- ステップ **3** マルチサイト DB 復元スクリプトを実行します。

# **~/msc\_scripts/msc\_db\_restore.sh**

ステップ **4** Python スクリプトを実行して、スキーマを再度プッシュします。

# **msc\_push\_schemas.py**

## カスタム証明書のトラブルシューティング

ここでは、マルチサイト Orchestrator でカスタム SSL 証明書を使用する場合の一般的な問題を 解決する方法について説明します。

### **Orchestrator GUI** をロードできません

カスタム証明書をインストールしてアクティブ化した後に Orchestrator GUI ページをロードで きない場合は、各Orchestratorノードに証明書が正しくコピーされていない可能性があります。 この問題を解決するには、デフォルトの証明書を回復してから、新しい証明書のインストール 手順を再度繰り返します。

デフォルトの Orchestrator 証明書を回復するには、次のようにします。

ステップ1 各 Orchestrator ノードに直接ログインします。

ステップ **2** 証明書ディレクトリに移動します。

#### # cd **/data/msc/secrets**

ステップ **3** msc.key および msc.crt ファイルを、msc.key\_backup および msc.crt\_backup ファイルに個別に置き換えま す。

> msc.key および msc.crt ファイルを、msc.key\_backup および \_msc.crt\_backup ファイルに個別に置き換えま す。

ステップ **4** Orchestrator GUI サービスを再起動します。

**# docker service update msc\_ui --force**

ステップ **5** 前のセクションで説明したように、新しい証明書を再インストールしてアクティブにします。

### クラスタへの新しい **Orchestrator** ノードの追加

マルチサイト Orchestrator クラスタに新しいノードを追加する場合は、次のようにします。

ステップ **1** Orchestrator GUI にログインします。

ステップ **2** 前のセクションで説明したように、使用しているキーを再度アクティブにします。

### デフォルトのキーリングの有効期限が切れた後に新しいキーリングを インストールできない

デフォルトのキーリングの有効期限が切れた後に新しいキーリングをインストールできない場 合は、カスタムキーリングがクラスタノードにインストールされていない可能性があります。

この問題を解決するには、以下の手順を使用して、古いデフォルトのキーリングを削除し、新 しいキーリングを作成します。

ステップ **1** クラスタのすべてのノードで次のコマンドを実行します。

```
cd /data/msc/secrets
rm -rf /data/msc/secrets/msc.key
rm -rf /data/msc/secrets/msc.crt
rm -rf /data/msc/secrets/msc.key_backup
rm -rf /data/msc/secrets/msc.crt_backup
!
!
openssl req -newkey rsa:2048 -nodes -keyout /data/msc/secrets/msc.key -x509 -days 365 -out
```
/data/msc/secrets/msc.crt -subj '/CN=MSC' cp /data/msc/secrets/msc.key /data/msc/secrets/msc.key\_backup cp /data/msc/secrets/msc.crt /data/msc/secrets/msc.crt\_backup cd /data/msc/secrets chmod 777 msc.key chmod 777 msc.key\_backup chmod 777 msc.crt chmod 777 msc.crt backup

ステップ **2** 次のコマンドを実行して、msc\_ui サービスの更新を強制します。

# docker service update msc\_ui --force

ステップ **3** 更新が完了したら、msc\_ui のすべての複製が正常かどうかを確認します。

[root@node1 ~]# docker service ls ... rqs0607lgixg msc\_ui global 3/3 msc-ui:3.1.1i \*:443->443/tcp

- ステップ **4** 任意のブラウザを使用して、任意の MSO ノードにログインします。証明書の詳細を受け入れるときにブ ラウザがループでスタックするか、白い画面が表示される場合は、GUI が再び正常に表示されるまでペー ジを 1 ~ 2 回更新します。
- ステップ **5** ユーザー名とパスワードを使用してログインし、「カスタムキーリングのアクティブ化」セクションで説 明されている手順に従ってキーリングをアクティブ化します。

### クラスタの単一ノードを新しいノードに置き換える

このセクションでは、クラスタの単一ノードを新しいノードに置き換える方法について説明し ます。

このシナリオでは、ノード1がダウンし、ノード1を新しいノードに置き換える必要がありま す。

ステップ **1** 既存のノードで、ダウンしているノード (node1) の ID を取得します。次のコマンドを実行します。

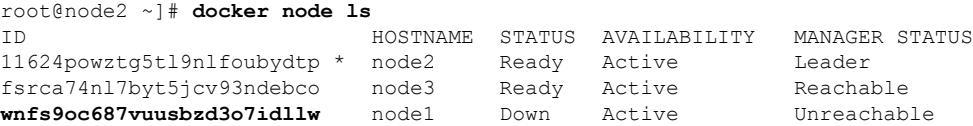

ステップ **2** node1 を降格し、次のコマンドを実行する必要があります。

[root@node2 ~]# **docker node demote <***node ID***>** Manager <*node ID*> demoted in the swarm.

<*node ID*> は、手順 1 でノード ID を受け取った場所です。

- ステップ **3** 新しいノードを追加する前にダウンしている node1 を削除し、次のコマンドを実行します。 [root@node2 ~]# **docker node rm** <*node ID*>
- ステップ **4** 既存のノードで、/opt/cisco/msc/builds/<*build\_number*>/prodhaディレクトリに変更します。

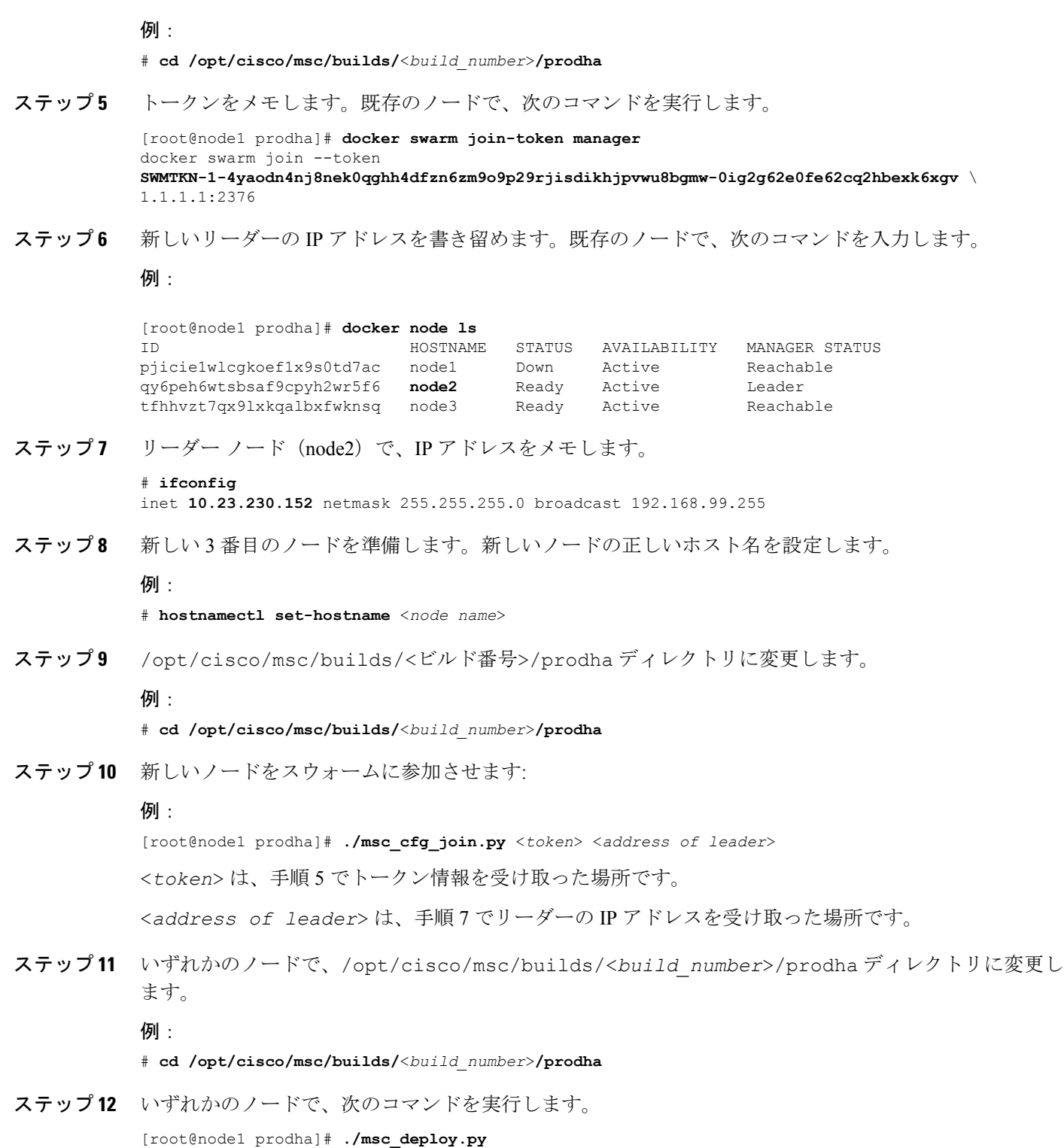

この時点で、すべてのサービスが稼働し、データベースが複製されているはずです。

## クラスタの **2** つの既存のノードを新しいノードに置き換 える

このセクションでは、クラスタの2つの既存のノードを新しいノードに置き換える方法につい て説明します。ここでの手順は、クラスタに Docker スウォームを使用する ESX VMware VM での Orchestrator の展開に関するものです。

この時点では、Docker スウォームに 3 つのマネージャ ノードのクォーラムがないため、マル チサイトOrchestratorは使用できません。リカバリを試みる前に、DBをバックアップすること をお勧めします。詳細については、MongoDB のバックアップ Cisco ACI マルチサイト (4 ページ)を参照してください。

ステップ **1** 2 つの新しいノードを起動し、新しいノードごとに適切なノード名を設定します。

新しいノードを起動したら、次のコマンドを使用してそのノード名を割り当てることができます。

# **hostnamectl set-hostname** *<node-name>*

3 つのノード名はすべてクラスタ内で一意である必要があることに注意してください。

ステップ **2** 以前はスウォームの一部であった唯一のライブ ノードで、ダウンしている他のノードを削除します。

- a) スウォームの一部である唯一のライブ ノードに SSH で接続します。
- b) すべてのノードのステータスを表示します。

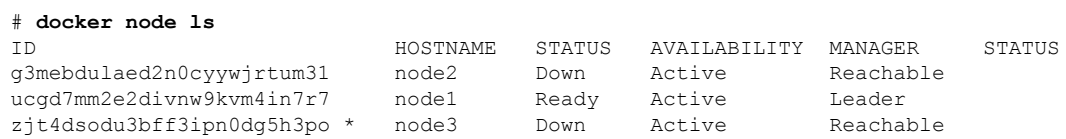

c) **[**ダウン(**Down**)**]** ステータスのノードを削除します。

# **docker node rm** *<node-id>*

次に例を示します。

- # **docker node rm** *g3mebdulaed2n0cyywjrtum31*
- ステップ **3** Docker スウォームを再起動します。

唯一のライブ ノードにログインしたままで、次の手順を実行します。

- a) 既存のスウォームを残します。
	- # **docker swarm leave --force**
- b) Orchestrator スクリプト ディレクトリに変更します。

# **cd /opt/cisco/msc/builds/***<build-number>***/prodha**

- c) 新しいスウォームを再開します。
	- # **./msc\_cfg\_init.py**

このコマンドは、2 つの新しいノードを新しいクラスタに参加させるために使用する必要があるトーク ンと IP アドレスを返します。

ステップ **4** 2 つの新しいノードをクラスタに参加させます。

新しい各ノードで、次の手順を実行します。

- a) ノードに SSH 接続します。
- b) Orchestrator スクリプト ディレクトリに変更します。

# **cd /opt/cisco/msc/builds/***<build-number>***/prodha**

c) ノードをクラスタに参加させます。

以下のコマンド

- 前の手順で Docker スウォームを再起動したとき、*<token>* を **./msc\_cfg\_init.py** コマンドか ら受け取ったトークンに置き換えます。
- *<ip-address>* を前の手順でも受け取った最初のノードの IP アドレスに置換します。
- # **./msc\_cfg\_join.py** *<token> <ip-address>*

### ステップ **5** 新しい構成を展開します。

新しいくラスタのいずれかのノードから次のコマンドを実行できます。スクリプトは、同じ /opt/cisco/msc/builds/*<build-number>*/prodha スクリプト ディレクトリにあります。

# **./msc\_deploy.py**

### 別のサブネットへのノードの再配置マルチサイト

このセクションでは、1つ以上のマルチサイトノードをあるサブネットから別のサブネットに 再配置する方法について説明します。これは、マルチサイト が単一のデータ センター内に展 開され、ノードを1つ以上のデータセンターに分散することが目標である場合の一般的なタス クです。移行中に冗長性を維持するために、一度に1つのノードを移動することが重要です。

#### 図 **<sup>1</sup> : Cisco ACI** マルチサイトの導入

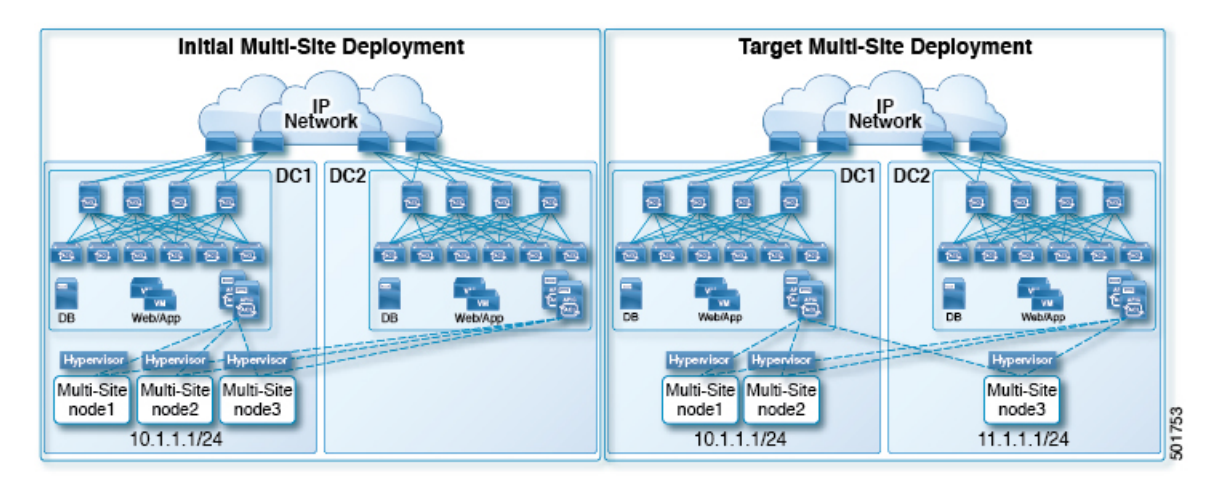

以下の手順例は、管理サブネットが 10.1.1.1/24 サブネットを使用するデータセンター 1 から、 管理サブネットが 11.1.1.1/24 サブネットを使用するデータセンター 2 への マルチサイト node3 の再配置を示しています。

ステップ1 nodel で、node3 を降格します。

#### 例:

[root@node1 prodha]# **docker node demote node3**

- ステップ2 node3 仮想マシン (VM) の電源を切ります。
- ステップ **3** クラスタから node3 を削除します。

### 例:

[root@node1 prodha]# **docker node rm node3**

- ステップ **4** 新しい マルチサイト VM(node1 および node2 と同じバージョン)をデータ センターに展開します。新 しい IP の詳細を構成し、ホスト名「node3」が割り当てられていることを確認します。
- ステップ **5** データ センター 2 の node3 の電源を入れ、node1 と node2 への接続をテストします。

### 例:

```
[root@node3 prodha]# ping [node1_IP]
[root@node3 prodha]# ping [node2_IP]
```
ステップ **6** node1 で、node1 から参加トークンを取得して、node3 をクラスタに参加させます。

#### 例:

```
[root@node1 prodha]# docker swarm join-token manager
To add a manager to this swarm, run the following command:
```

```
docker swarm join --token \
SWMTKN-1-4plaanp2uqpkjm2nidsxg9u7it0dd8hkihwjq9wvrz5heykl2n-98eo0onpacvxrrgf84juczdve \
10.1.1.1:2377
```
[root@node1 prodha~]#

**11**

ステップ **7** node3 で、手順 6 の参加トークンを使用してスウォームに参加します。

#### 例:

[root@node3 prodha]# **docker swarm join --token \ SWMTKN-1-4plaanp2uqpkjm2nidsxg9u7it0dd8hkihwjq9wvrz5heykl2n-98eo0onpacvxrrgf84juczdve \ 10.1.1.1:2377**

ステップ **8** 任意のノードで、ノードが正常に稼働していることを確認します。各ノードについて、[STATUS] が Ready、 [AVAILABILITY] が Active となっていて、[MANAGER STATUS] が 1 つのみ Leader と表示され ることを除いて Reachable となっていることを確認します。

#### 例:

[root@node1 ~]# **docker node ls** ID HOSTNAME STATUS AVAILABILITY MANAGER STATUS p71zqw77kwnu8z6sr1w0uq2g0 node2 Ready Active Leader q5orng9hd4f0vxneqeehixxwt node3 Ready Active Reachable ryag1u9ej33pfvrjvqgj4tjr4 \* node1 Ready Active Reachable [root@node1 ~]#

ステップ **9** node3 のスウォーム ラベルを更新します。

#### 例:

[root@node1 prodha]# **docker node update node3 --label-add msc-node=msc-node3**

**ステップ 10** 任意のノードで、すべての docker サービスのステータスを確認します。たとえば、1/1(1 のうち 1)ま たは 3/3 (3のうち 3)と記載されていることを確認します。同期には最大 15 分かかる場合があります。

#### 例:

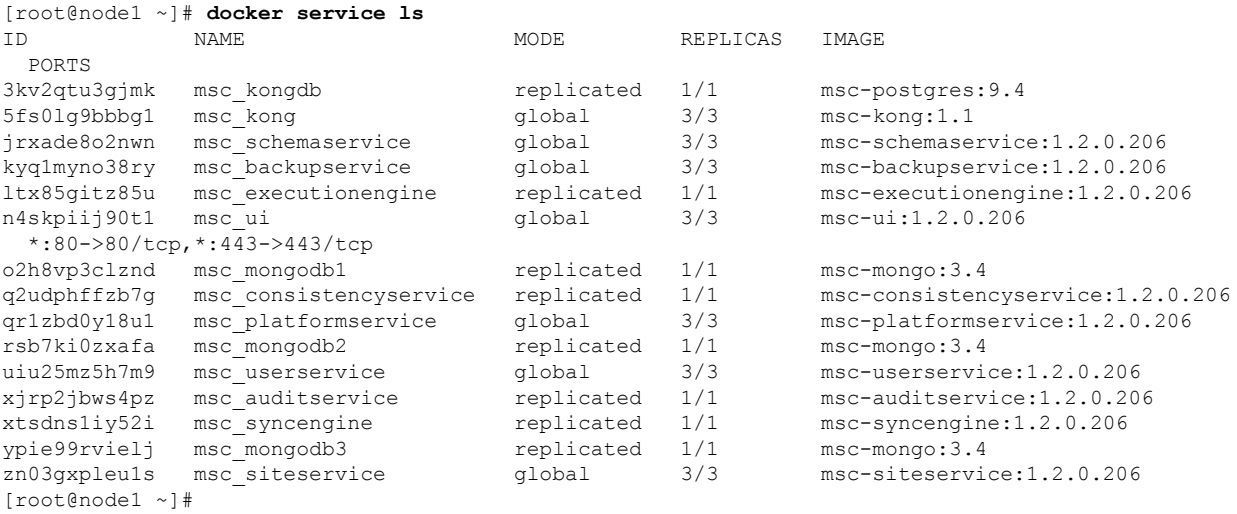

#### ステップ **11** データセンター 1 で電源を切った元の node3 VM を削除します。

翻訳について

このドキュメントは、米国シスコ発行ドキュメントの参考和訳です。リンク情報につきましては 、日本語版掲載時点で、英語版にアップデートがあり、リンク先のページが移動/変更されている 場合がありますことをご了承ください。あくまでも参考和訳となりますので、正式な内容につい ては米国サイトのドキュメントを参照ください。